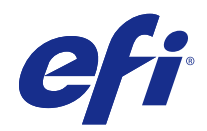

# Fiery proServer-Benutzerhandbuch

© 2018 Electronics For Imaging, Inc. Die in dieser Veröffentlichung enthaltenen Informationen werden durch den Inhalt des Dokuments Rechtliche Hinweise für dieses Produkt abgedeckt.

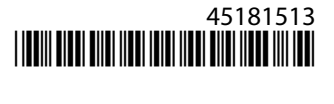

# Inhalt

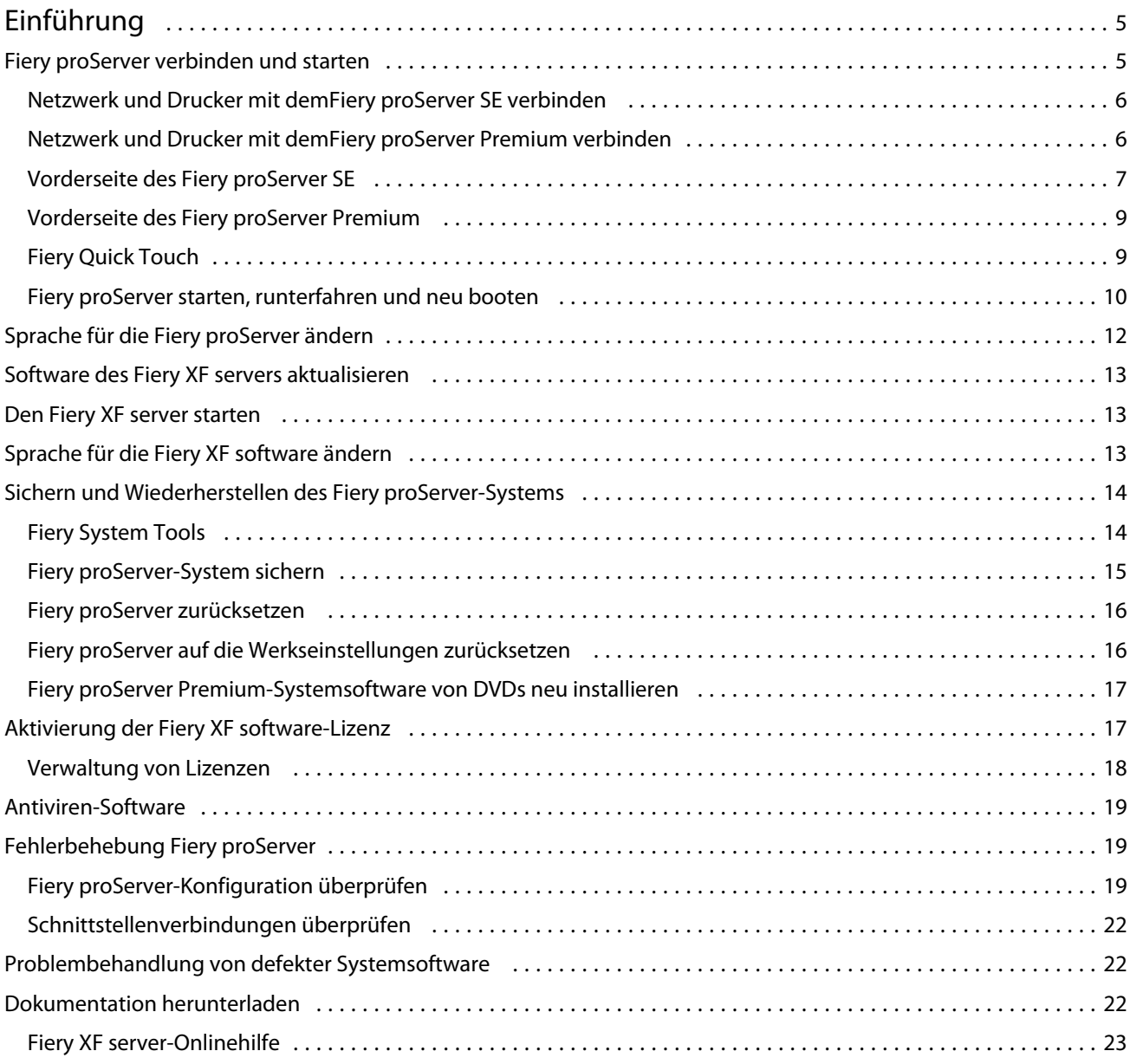

Fiery proServer-Benutzerhandbuch Inhalt 4

# <span id="page-4-0"></span>Einführung

Dieses Dokument beschreibt, wie Sie Ihren Fiery proServer einstellen und verbinden können sowie wie Sie ihn in gut funktionierender Verassung nach der Erstinstallation beibehalten können.

Die folgenden Themen werden umfasst:

- **•** Den Fiery proServer verbinden
- **•** Hardware-Komponenten, einschließlich Fiery QuickTouch
- **•** Fiery proServer starten, runterfahren und neu booten
- **•** Sprache für den Fiery proServer ändern
- **•** Die Fiery proServer-Software aktualisieren
- **•** Den Fiery proServer-Software starten
- **•** Sichern und Wiederherstellen des Fiery proServer-Systems
- **•** Lizenzierung der Fiery proServer-Software
- **•** Verwendung der Antivirensoftware
- **•** Fehlerbehebung
- **•** Dokumentation und Hilfe für Fiery proServer

**Hinweis:** Der Begriff Fiery proServer bezieht sich auf Hardware sowohl für Fiery proServer Premium als auch für Fiery proServer SE. Bei Bedarf sind verschiedene Vorgänge für beide bereitgestellt.

# Fiery proServer verbinden und starten

Alle erforderlichen Kabel und Komponenten werden in der Fiery proServer-Versandbox bereitgestellt.

Halten Sie die folgenden Richtlinien beim Anschließen des Geräts zugute:

- **•** Achten Sie darauf, das Sie geeignete Stromkabel für den in Ihrem Land verwendeten Steckdosentyp verwenden.
- **•** Werksseitig ist der obere Ethernet-Anschluss für DHCP konfiguriert, was bedeutet, dass dadurch IP-Adressen dynamisch angefordert werden können. Verwenden Sie den oberen Ethernet-Anschluss, um Fiery proServer mit dem Netzwerk Ihres Unternehmens zu verbinden.
- **•** Der untere Ethernet-Anschluss ist auch für DHCP konfiguriert und kann für den Anschluss an einen Tintenstrahldrucker verwendet werden, unter Voraussetzung, dass sowohl der Fiery proServer und der Tintenstrahldrucker Netzwerk Ihres Unternehmens gehören.

**Hinweis:** Die Anleitung für den Anschluss des Fiery proServer Premium und des Fiery proServer SE sind unterschiedlich. Weitere Hinweise finden Sie in den Abschnitten [Netzwerk und Drucker mit demFiery proServer](#page-5-0) [Premium verbinden](#page-5-0) auf Seite 6 und [Netzwerk und Drucker mit demFiery proServer SE verbinden](#page-5-0) auf Seite 6.

## <span id="page-5-0"></span>**Netzwerk und Drucker mit demFiery proServer SE verbinden**

Der Fiery proServer SE hat zwei Netzwerkanschlüsse auf der Rückseite. Der obere Netzwerkanschluss wird verwendet, um den Fiery proServer SE an Ihr Netzwerk anzuschließen. Der untere Netzwerkanschluss wird verwendet, um den Fiery proServer SE an den Drucker anzuschließen.

**•** Verwenden Sie die Grafik, um den Fiery proServer SE an das Netzwerk und den Drucker anzuschließen.

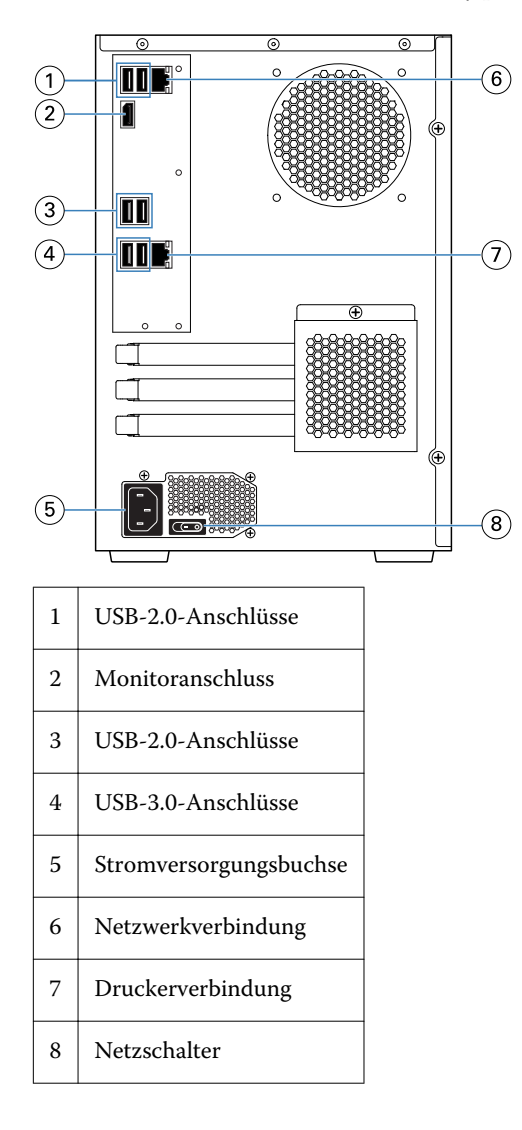

## **Netzwerk und Drucker mit demFiery proServer Premium verbinden**

Der Fiery proServer Premium hat zwei Netzwerkanschlüsse auf der Rückseite. Der obere Netzwerkanschluss wird verwendet, um den Fiery proServer Premium an Ihr Netzwerk anzuschließen. Der untere Netzwerkanschluss wird verwendet, um den Fiery proServer Premium an den Drucker anzuschließen.

**1** Verbinden Sie das Netzwerkkabel mit dem oberen Ethernet-Anschluss an der Hinterseite des Fiery proServer Premium.

<span id="page-6-0"></span> Verbinden Sie das Druckerkabel mit dem unteren Ethernet-Anschluss an der Hinterseite des Fiery proServer Premium.

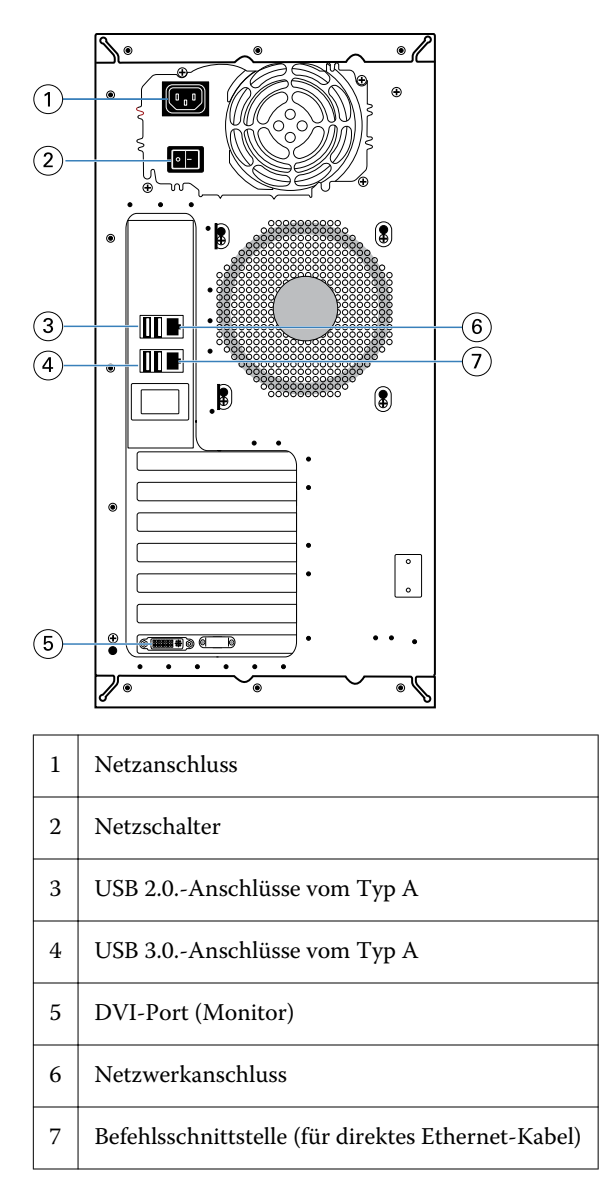

## **Vorderseite des Fiery proServer SE**

Die Grafik zeigt die Vorder- und der seitliche Abdeckung von Fiery proServer SE.

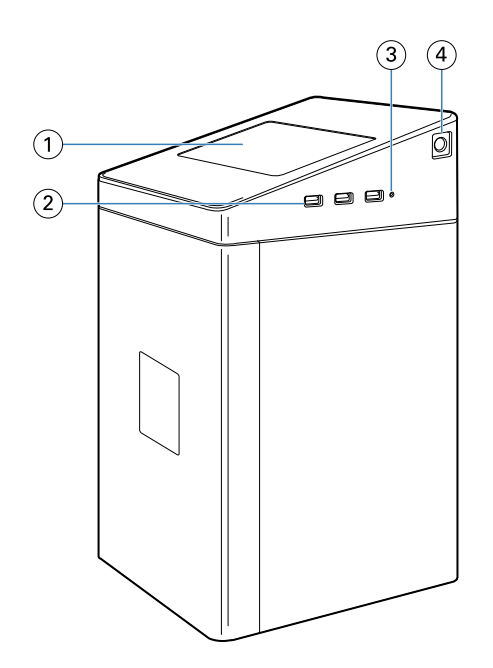

- *Fiery Quick Touch*
- *USB 3.0-Anschlüsse vom Typ A (x3)*
- *Rücksetztaste*
- *Einschalttaste*

## <span id="page-8-0"></span>**Vorderseite des Fiery proServer Premium**

**Abbildung 1:** Vorderseite und seitliche Abdeckung von Fiery proServer Premium

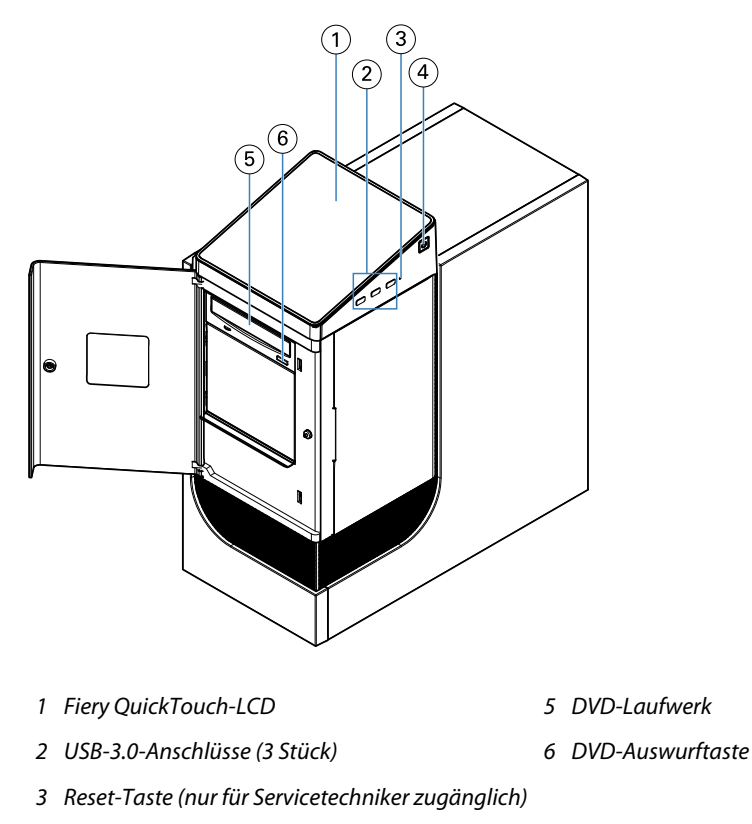

*4 Einschalttaste*

## **Fiery Quick Touch**

Das Fiery Quick Touch LCD auf der Vorderseite des Fiery proServers bietet Zugriff auf verschiedene Funktionen.

Sie können folgende Schritte vornehmen:

- **•** Den Fiery proServer herunterfahren oder neu starten.
- **•** Den Fiery proServer neu starten
- **•** Die Helligkeitseinstellung des LCD-Displays anpassen

Nach dem Hochfahren, gibt Fiery Quick Touch an, **dass** keine aktuellen Aufträge verarbeitet werden. Um das Hauptmenü von Fiery Quick Touch anzuzeigen, drücken Sie auf das Ellipsen-Symbol (drei Punkte (…)) oben rechts im Bildschirm.

<span id="page-9-0"></span>Beachten Sie die folgenden Sicherheitshinweise, wenn Sie Fiery Quick Touch verwenden:

**•** Drücken Sie nicht zu fest auf die Oberfläche der Flüssigkristallanzeige (LCD).

Bei zu starkem Druck auf das LCD kommt es zu Farbveränderungen auf der Anzeige.

**•** Verwenden Sie ein weiches Tuch, das mit Objektivreinigungsmittel angefeuchtet ist, um die Oberfläche des LCDs zu reinigen.

Andere Lösungsmittel wie Wasser können das LCD beschädigen.

**•** Gehen Sie sorgfältig mit dem LCD um.

Falls das LCD brechen und der Flüssigkristall aus dem Inneren herausgelangen sollte, vermeiden Sie jeglichen Kontakt damit. Wenn Sie in Berührung mit dem Flüssigkristall kommen, waschen Sie ihn sofort von Ihrer Haut mithilfe von Seife und Wasser ab.

#### **Fiery Quick Touch-Statusmeldungen und -Befehle**

Fiery QuickTouch zeigt Statusmeldungen und Befehle an.

#### **Statusmeldungen**

Fiery QuickTouch zeigt die folgenden Statusmeldungen an:

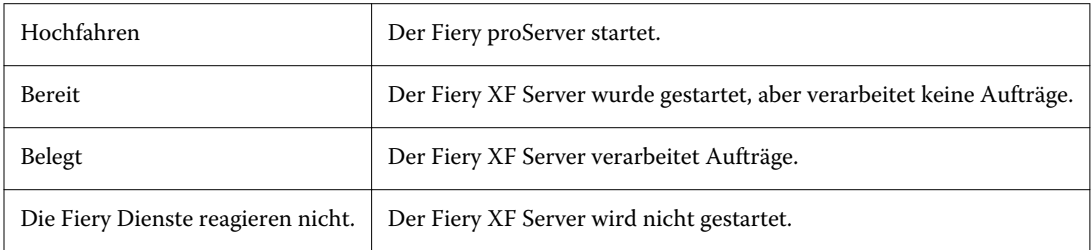

#### **Befehle**

Fiery QuickTouch bietet vier Befehle. Drücken Sie auf das Ellipsen-Symbol (drei Punkte (…)) oben rechts im Bildschirm, um die Befehle anzuzeigen. Sie können einen Befehl auswählen, indem Sie das entsprechende Symbol auf dem Fiery QuickTouch drücken.

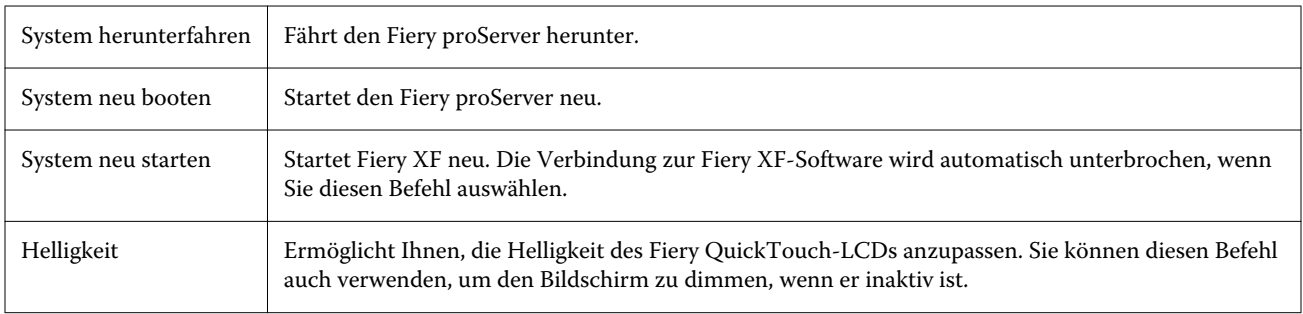

### **Fiery proServer starten, runterfahren und neu booten**

In diesem Abschnitt wird beschrieben, wie Sie den Fiery proServer starten, herunterfahren oder bei Bedarf neu starten.

**Hinweis:** Verwenden Sie stets die folgenden Verfahren. Verwenden Sie die Rücksetztaste nicht auf der Seite des Fiery proServers, um das System herunterzufahren oder neu zu starten.

#### **Den Fiery proServer starten**

- **1** Stellen Sie den Netzschalter auf der Rückseite des Fiery proServers auf EIN (|).
- **2** Schalten Sie den Fiery proServer ein.

Drücken Sie die Taste einmal und lassen Sie sie los, um das System einzuschalten. Die Stromversorgung erkennt automatisch die korrekte Spannung.

**3** Bei der Administrator-Anmeldung auf geben Sie bitte **Fiery.1** als Kennwort ein und drücken Sie dann die Eingabetaste.

Achten Sie darauf, **Fiery.1** präzise einzugeben. Beim Kennwort wird zwischen Groß- und Kleinschreibung unterschieden, so wird das Kennwort **fiery.1** nicht funktionieren.

**4** Warten Sie bis der Startvorgang abschließt und der Fiery proServer-Desktop auf dem Monitor erscheint und Fiery QuickTouch den Staatus Bereit anzeigt.

Der Fiery proServer braucht etwa zwei Minuten für den Start. Wenn Sie den Fiery proServer zum ersten Mal starten, werden Sie aufgefordert, den Fiery XF server zu lizenzieren, was ein Teil des Installationsverfahrens ist. Weitere Hinweise finden Sie im Abschnitt [Aktivierung der Fiery XF software-Lizenz](#page-16-0) auf Seite 17.

Die Windows-Taskleiste wird standardmäßig ausgeblendet.

Die Taskleiste enthält Folgendes:

- **•** Fiery Server Control, eine separate Anwendung startet und stoppt den Fiery XF server, verwaltet Lizenzen und greift auf Aktualisierungen zu.
- **•** Fiery System Tools, ein Tool zum Ändern der Sprache aller Hardware- und Softwarekomponenten des Fiery proServers und für das Sichern und Wiederherstellen desFiery proServer-Systems.
- **5** Um die Windows-Taskleiste anzuzeigen, führen Sie einen der folgenden Schritte aus:
	- **•** Um die Taskleiste sofort anzuzeigen, bewegen Sie den Mauszeiger an den unteren Rand des Bildschirms.
	- **•** Wenn Sie die Taskleiste ständig anzuzeigen, klicken Sie mit der rechten Maustaste auf die Taskleiste und klicken Sie auf Einstellungen. Stellen Sie in der Registerkarte "Taskleiste" die Option Taskleiste sperren auf ein und die Option Taskleiste im Desktopmodus automatisch ausblenden auf aus.
- **6** Um den Fiery XF server zu starten, klicken Sie mit der rechten Maustaste auf Fiery Server Control und wählen Sie Fiery Server starten.
- **7** Um Fiery Command WorkStation zu starten, klicken Sie mit der rechten Maustaste auf Fiery Server Control und wählen Sie Fiery Command WorkStation starten oder die doppelklicken Sie auf das Symbol Fiery Command WorkStation auf dem Desktop.

#### <span id="page-11-0"></span>**Den Fiery proServer herunterfahren**

- **1** Vergewissern Sie sich, dass der Fiery proServer keine Dateien empfängt, verarbeitet oder druckt. Falls das System erst unmittelbar zuvor die Verarbeitung eines Auftrags beendet hat, müssen Sie mindestens fünf Sekunden warten, nachdem das System den Betriebszustand "Bereit" erreicht hat, bevor Sie fortfahren.
- **2** Verlassen Sie die Fiery proServer-Software. Klicken Sie im Menü Datei auf die Option Beenden, um den Client zu schließen.
- **3** Auf dem Fiery QuickTouch-Hauptmenü drücken Sie System herunterfahren. Lassen Sie das System vollständig herunterfahren.

#### **Den Fiery proServer neu booten**

Wenn ein USB-Flashlaufwerk mit dem Fiery proServer verbunden ist, entfernen Sie dieses vor einem Neustart. Anderenfalls kann der Fiery proServer nicht neu gestartet werden.

- **1** Vergewissern Sie sich, dass der Fiery proServer keine Dateien empfängt, verarbeitet oder druckt. Falls das System erst unmittelbar zuvor die Verarbeitung eines Auftrags beendet hat, müssen Sie mindestens fünf Sekunden warten, nachdem das System den Betriebszustand Bereit erreicht hat, bevor Sie fortfahren.
- **2** Schließen Sie den Fiery proServer. Klicken Sie im Menü Datei auf die Option Beenden, um den Client zu schließen.
- **3** Auf dem Fiery QuickTouch-Hauptmenü, drücken Sie System neu booten. Warten Sie ab, bis das System neu bootet und das Anmeldungsfenster auf dem Monitor angezeigt wird.
- **4** Geben Sie das Administratorkennwort ein und drücken Sie die Eingabetaste.

Fiery.1 ist das standardmäßige Administratorkennwort. Groß- und Kleinschreiung muss respektiert werden. Wenn vom Administrator das Kennwort geändert wurde und das neue Passwort vergessen wurde, müssen Sie den Fiery proServer auf die Werkseinstellungen zurücksetzen. Für weitere Hinweise, siehe <to come.

Wenn Sie sich angemeldet haben, wird der Fiery proServer-Desktop angezeigt.

# Sprache für die Fiery proServer ändern

Wenn Sie den Fiery proServer das erste Mal starten, können Sie nach der Anmeldung die Systemsprache auswählen. Sie können die Systemsprache jederzeit ändern, indem Sie die nachfolgende Prozedur befolgen.

**Hinweis:** Die Änderung der Sprache dauert etwa 15 Minuten, um abzuschließen. Wenn die Sprachänderungsvorgang am Laufen ist, kann er nicht abgebrochen werden.

Die Sprachänderung wird auf das Betriebssystem und die Tastatur, sowie auf Fiery Server Control und den Fiery XF server angewandt.

**1** Starten Sie in der Windows-Taskleiste Fiery-System-Tools.

<span id="page-12-0"></span>**2** Klicken Sie auf Systemsprache ändern und wählen Sie eine Sprache aus dem Dropdown-Listenfeld.

Wenn Sie die Sprache ändern, müssen Sie das System neu starten.

Die Fiery XF software hat auch eine eigene Spracheinstellung, die Vorrang gegenüber den Spracheinstellungen für Fiery proServer hat. Weitere Hinweise finden Sie im Abschnitt [Sprache für die Fiery XF software ändern](#page-13-0) auf Seite 14.

# Software des Fiery XF servers aktualisieren

Prüfen Sie, ob es Software-Aktualisierungen gibt, um sicherzustellen, dass die Software auf dem neusten Stand ist.

Um die Software zu aktualisieren, muss der Fiery proServer einen Internetzugang haben. Es ist wichtig, sicherzustellen, dass Sie die neueste Version der Software auf Ihrem Computer haben. Eine Nachricht erscheint am unteren Rand des Fiery XF server-Fensters, wenn eine kostenlose Aktualisierung verfügbar ist. Die Nachricht wird solange angezeigt, bis Sie Ihr System aktualisiert haben.

- **1** Verlassen Sie den Fiery XF server und die Command WorkStation.
- **2** Klicken Sie auf das Symbol Fiery Server Control in der Taskleiste und daraufhin aufFiery Online-Aktualisierung. Das Dialogfeld Aktualisierung wird angezeigt.
- **3** Klicken Sie auf Weiter. Daraufhin wird ein Dialogfeld mit den aktuell verfügbaren Softwareaktualisierungen angezeigt. Es zeigt an, welche Aktualisierungsdateien verfügbar sind samt Informationen zur Dateigröße und Versionsnummer.
- **4** Aktivieren Sie die Kontrollkästchen der zu installierenden Aktualisierungen, und klicken Sie auf Weiter.
- **5** Folgen Sie den Bildschirmanweisungen, um die aktualisierten Dateien herunterzuladen und die Installation durchzuführen.
- **6** Starten Sie den Computer neu, wenn Sie dazu aufgefordert werden. Weitere Hinweise finden Sie in der *Hilfe zu Fiery Command WorkStation*.

# Den Fiery XF server starten

Der Fiery XF serverstartet automatisch, wenn Sie den Fiery proServer starten. Falls Sie den Fiery XF server schließen, können Sie ihn erneut starten.

- **1** Klicken Sie mit der rechten Maustaste auf Fiery Server Control und klicken Sie auf Fiery Server starten.
- **2** Klicken Sie mit der rechten Maustaste auf Fiery Command WorkStation starten oder doppelklicken Sie auf das Symbol Fiery Command WorkStation auf dem Desktop.

In der Command WorkStation können Sie Informationen über den Status Ihres Softwarewartungs- und Supportvertrags (SMSA) und anderer Softwarelizenzen im Server Manager prüfen, auf den Sie über das Menü Server zugreifen können. Klicken Sie im Server Manager auf das Serversymbol und wählen Sie dann Lizenz und Vertrag.

# <span id="page-13-0"></span>Sprache für die Fiery XF software ändern

Sie können die Sprache der Fiery XF software in den Command WorkStation-Voreinstellungen ändern.

Der Fiery proServer wird mit Fiery XF software installiert, inklusive Command WorkStation.

- **1** Klicken Sie in der Command WorkStation auf Bearbeiten > Voreinstellungen.
- **2** Klicken Sie auf Region.
- **3** Wählen Sie die gewünschte Sprache aus.
- **4** Klicken Sie auf OK.
- **5** Starten Sie Command WorkStation neu.

# Sichern und Wiederherstellen des Fiery proServer-Systems

Mit einer Sicherungskopie von Fiery proServer können Sie den Fiery proServer auf einen früheren Zustand wiederherstellen, ohne ihn auf die Werkseinstellungen zurücksetzen zu müssen.

Sie können Fiery System Tools verwenden, um Sicherungskopien zu erstellen und Systemsoftware wiederherzustellen. Bei Bedarf können Sie die Systemsoftware von den Systemsoftware-DVDs neu installieren.

Es wird empfohlen, dass Sie eine Sicherungskopie erstellen, nachdem Sie die Fiery proServer eingerichtet haben. Daraufhin sollte alle drei Monate eine Sicherungskopie erstellt werden.

## **Fiery System Tools**

Fiery System Tools bietet Tools, um das Fiery proServer-System zu verwalten.

Fiery System Tools verfügt über folgende Menüs:

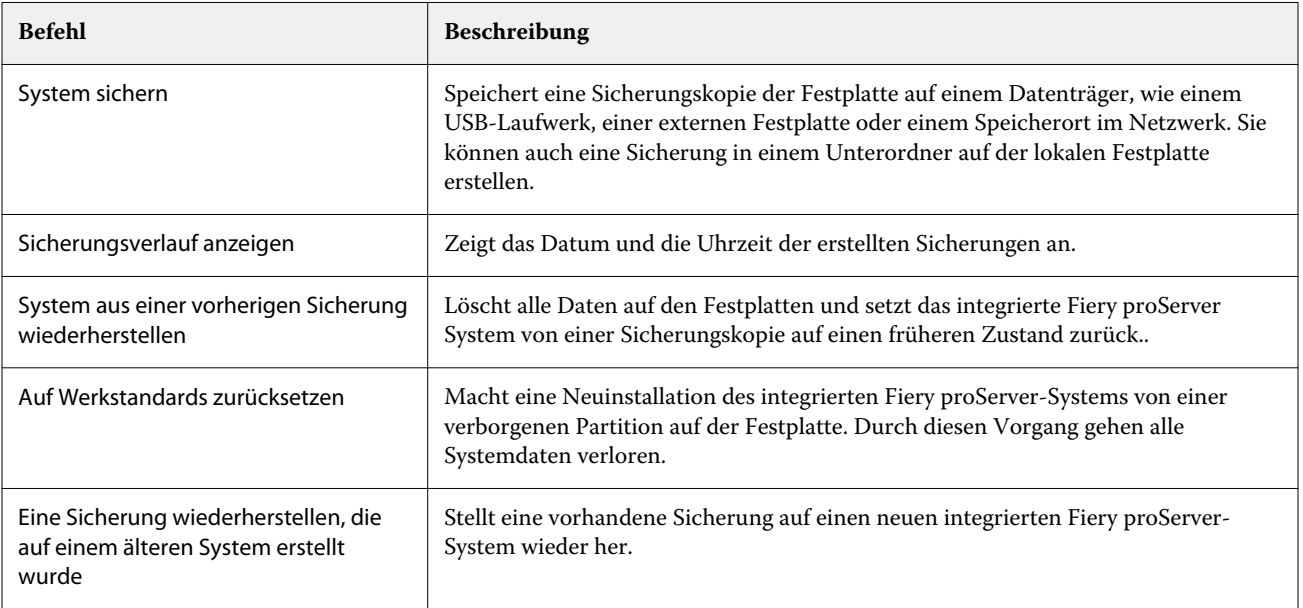

<span id="page-14-0"></span>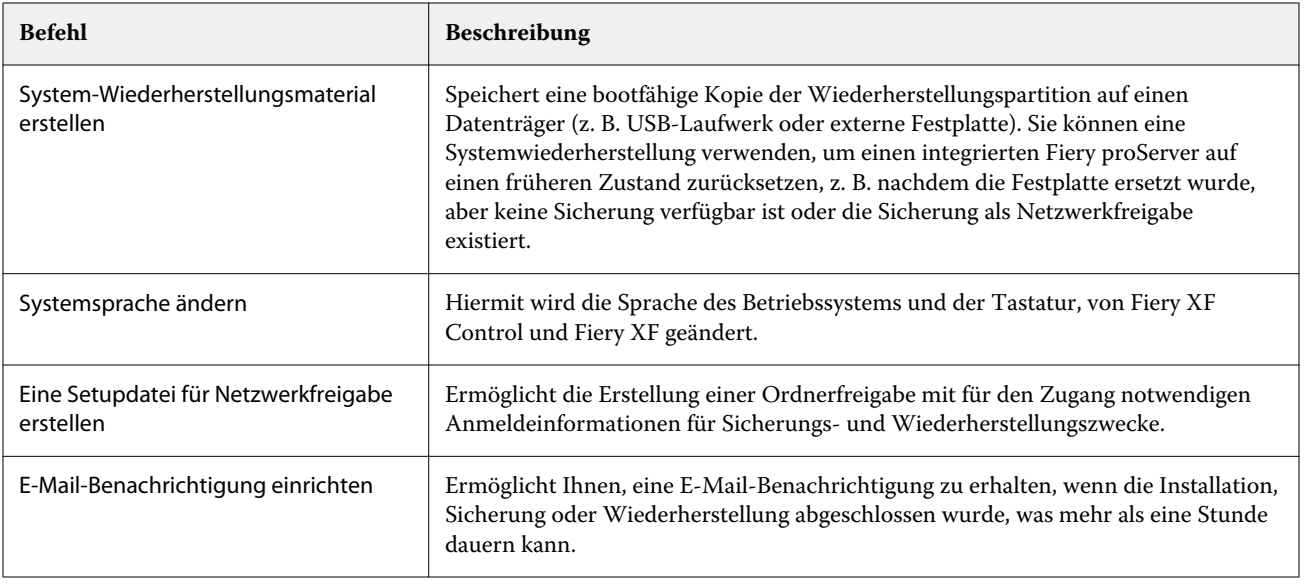

## **Fiery proServer-System sichern**

- **1** Starten Sie in der Windows-Taskleiste Fiery-System-Tools.
- **2** Klicken Sie auf Eine Sicherungskopie Ihres Systems erstellen.
- **3** Wählen Sie einen der folgenden Sicherungs-Pfade aus:
	- **•** USB-Flashlaufwerk
	- **•** Externes Festplattenlaufwerk
	- **•** Netzwerkfreigabe
	- **•** Unterordner auf der lokalen Festplatte

#### **Hinweis:**

Um eine Sicherungskopie von Fiery proServer Core zu erstellen, benötigen Sie ein USB-Flashlaufwerk oder eine externe Festplatte. Der Datenträger muss mindestens über 16 GB Festplattenspeicher verfügen (32 GB wird empfohlen), nicht mehr als eine Partition haben und NTFS-formatiert sein.

**4** Wählen Sie die Option Fiery-Auftragsdateien in die Sicherung einschließen (optional).

Beachten Sie, dass Auftragsdateien gesichert werden, ohne die im Export-Ordner befindlichen Ausgabedateien, die wegen Ihrer Größe von der Sicherung nicht umfasst werden.

- **5** Wenn die Systemsicherungsdatei auf einem USB-Laufwerk oder einer externen Festplatte erstellt wird, verbinden Sie das Gerät mit einem USB-Anschluss auf dem Fiery proServer.
- **6** Klicken Sie auf Weiter.
- **7** Klicken Sie auf Neu starten. Der Sicherungsvorgang ist abgeschlossen, wenn das System auf Windows zurückkehrt.

## <span id="page-15-0"></span>**Fiery proServer zurücksetzen**

Das Fiery proServer-System wird mit allen Einstellungen wiederhergestellt, einschließlich Systemumgebungen, die zum Zeitpunkt der Sicherungserstellung aktuell waren.

Jegliche nach der Sicherung vorgenommenen Einstellungen gehen verloren. Das Verfahren der Zurücksetzung kann bis zu einer Stunde dauern, in Abhängigkeit vom verwendeten Sicherungsdatenträger und der Menge an Druckauftragsdaten.

- **1** Vergewissern Sie sich, dass man auf die System-Sicherungsdatei von einer der folgenden Datenträger zugreifen kann:
	- **•** USB-Flashlaufwerk
	- **•** Externes Festplattenlaufwerk
	- **•** Netzwerkfreigabe
	- **•** Lokales System
- **2** Wenn sich die Systemsicherungsdatei auf einem USB-Laufwerk oder einer externen Festplatte befindet, verbinden Sie das Gerät mit einem USB-Anschluss auf dem Fiery proServer.
- **3** Starten Sie in der Windows-Taskleiste Fiery-System-Tools.
- **4** Klicken Sie auf System von einer früheren Sicherung wiederherstellen.
- **5** Wählen Sie die Sicherungsdatei aus, die auf dem Austauschsystem wiederhergestellt werden soll und klicken Sie auf Weiter. .

Wenn Sie eine Sicherung auf einer Netzwerkfreigabe erstellt haben, klicken Sie auf Im Netzwerk suchen. Geben Sie den Pfad zum Speicherort im Netzwerk und die benötigten Anmeldeinformationen ein, und klicken Sie auf OK, um sich auf den Server anzumelden. Wählen Sie dann die Sicherungsdatei, die Sie wiederherstellen möchten.

- **6** Klicken Sie auf Fortfahren, um zu bestätigen, dass Sie alle Daten auf der Festplatte löschen möchten.
- **7** Folgen Sie weiter den Anweisungen auf dem Bildschirm.

Nach Abschluss des Vorgangs, wird Windows automatisch gestartet. Es ist nicht nötig, die Lizenz erneut zu aktivieren, wenn dieFiery XF software noch vor der Sicherung lizenziert wurde.

## **Fiery proServer auf die Werkseinstellungen zurücksetzen**

Sie müssen den Fiery proServer auf die Werkseinstellungen zurücksetzen, wenn z. B. das Standardkennwort geändert und das neue Kennwort verlegt wurde. Die Fiery XF software-Lizenz und alle Ihre Kundensoftwareeinstellungen, einschließlich Systemumgebungen, werden von den Festplatten gelöscht.

- **1** Starten Sie in der Windows-Taskleiste Fiery-System-Tools.
- **2** Klicken Sie auf Auf Werkseinstellungen zurücksetzen.
- **3** Klicken Sie auf Neu starten, um zu bestätigen, dass Sie alle Daten auf der Festplatte löschen und das Wiederherstellungsverfahren beginnen möchten.

Nach Abschluss des Vorgangs, wird Windows automatisch gestartet. Sie müssen die Lizenz für die Fiery XF software erneut installieren. Weitere Hinweise finden Sie im Abschnitt [Verwaltung von Lizenzen](#page-17-0) auf Seite 18.

## <span id="page-16-0"></span>**Fiery proServer Premium-Systemsoftware von DVDs neu installieren**

Bei Bedarf können Sie die Systemsoftware von DVDs, anstatt über Fiery System Tools neu installieren.

Bevor Sie die Systemsoftware neu installieren, müssen Sie den Lizenzaktivierungscode notieren und die Lizenz deaktivieren. Weitere Informationen finden Sie unter [Verwaltung von Lizenzen](#page-17-0) auf Seite 18.

Alle Fiery proServer kommen mit einem auf der Symbolleiste vorinstalliertem Fiery System Tool-Symbol. Dieses Tool bietet eine Methode, um die Systemeinstellungen zu sichern und wiederherzustellen oder das System auf die Werkseinstellungen zurückzusetzen. Wenn Sie einen Fiery proServer SE oder Core haben, müssen Sie Fiery System Tools verwenden, da die Hardware nicht mit einem DVD-Laufwerk und Installations-DVDs geliefert wird. Um Fiery System Tools zu starten, doppelklicken Sie auf das Symbol auf der Symbolleiste und folgen Sie den angezeigten Anweisungen.

Für die nachfolgenden Schritte, die für den Fiery proServer Premium vorgesehen sind, müssen Sie die Systemsoftware-DVD 1 einlegen.

**Hinweis:** Die Neuinstallation der Systemsoftware von Fiery proServer Premium kann bis zu einer Stunde dauern.

**1** Führen Sie einen der folgenden Schritte aus:

.

- **•** Beenden Sie Fiery XF, wenn Fiery proServer Premium läuft. Legen Sie die Systemsoftware-DVD 1 ein und starten Sie Fiery proServer Premium neu.
- **•** Wenn Fiery proServer Premium eingefroren ist oder nicht reagiert, drücken Sie die Einschalttaste vorne am Gerät bis das System ausgeschaltet wird. Drücken Sie einmal die Einschalttaste, damit das System eingeschaltet wird und legen Sie sofort danach die Systemsoftware-DVD 1 ein (Fiery XF Server).

Warten Sie, bis das System von der DVD bootet und Windows die Installationsdateien lädt. Dieser Vorgang dauert einige Minuten.

- **2** Wenn Sie dazu aufgefordert werden, wählen Sie eine Sprache aus der Dropdown-Liste aus. Dies ist die Sprache, die verwendet wird, um Sie durch das Installationsverfahren zu führen.
- **3** Wenn Sie gefragt werden, was Sie tun möchten, klicken Sie auf Neuinstallation.
- **4** Klicken Sie auf Fortfahren, um zu bestätigen, dass Sie alle Daten auf der Festplatte löschen möchten.
- **5** Folgen Sie weiter den Anweisungen auf dem Bildschirm. Wenn Sie dazu aufgefordert werden, legen Sie zuerst die Systemsoftware-DVD 2 (Win 10, Betriebssystem-DVD 1/2), daraufhin die Systemsoftware DVD 3 (Win 10, Betriebssystem-DVD 2/2) und letztendlich die Anwendersoftware-DVD 4 (Fiery Command WorkStation). Nach Abschluss des Vorgangs, wird Windows automatisch gestartet. Sie müssen die Systemsprache jetzt auswählen und die Fiery XF-Lizenz aktivieren.

# Aktivierung der Fiery XF software-Lizenz

Bei der ersten Verbindung mit der Fiery XF software müssen Sie die Lizenz aktivieren.

Vergewissern Sie sich, dass Sie über den Lizenzaktivierungscode (LAC) verfügen, der zusammen mit Ihrem Fiery proServer kommt. Der Lizenzaktivierungscode (LAC) ist erforderlich, um die Software zu aktivieren. Bewahren Sie den LAC auf, damit er für zukünftige Referenzzwecke verfügbar ist, falls es zu einer Deaktivierung kommt. Wählen <span id="page-17-0"></span>und kopieren Sie während oder nach dem Aktivierungverfahren den Lizenzcode und fügen Sie diesen in ein Textdokument ein. Diese Datei können Sie dann auf Netzwerkverzeichnis oder auf einem USB-Flashlaufwerk.

Die Fiery XF softwarekommt mit vorinstallierter Command WorkStation auf dem Fiery proServer. Es werden verschiedene Anweisungen zur Verfügung gestellt, in Abhängigkeit davon, ob der Fiery proServer mit dem Internet verbunden ist oder nicht.

- **1** Starten Sie den Fiery proServer.
- **2** Klicken Sie im Fenster Fiery proServer-Konfiguration auf Software aktivieren.
- **3** Wählen Sie Aktivieren, wenn Sie den LAC haben und folgen Sie den angezeigten Anweisungen.
- **4** Klicken Sie auf Migration, wenn Sie ein Upgrade von einem Dongle-geschützten Fiery Server machen, und folgen Sie dann den angezeigten Anweisungen.

Der Lizenzaktivierungscode (LAC) wird aus der Anwendung während des Migrationsworkflows heruntergeladen.

Im Server Manager > Server > Lizenz/Vertrag können Sie zu jeder Zeit Lizenzen verwalten oder den Lizenzstatus nachprüfen.

Um den Lizenzaktivierungsbrowser nach der erstmaligen Einstellung zu öffnen, öffnen Sie in der Symbolleiste "Fiery Server Control" und klicken Sie dann auf Lizenzen verwalten.

### **Verwaltung von Lizenzen**

Sie können ein Produkt oder Produktoption für diesen Fiery server jederzeit aktivieren oder deaktivieren.

Vergewissern Sie sich, dass Sie über den Lizenzaktivierungscode (LAC) verfügen. Achten Sie bei der Erstaktivierung darauf, den LAC aufzubewahren, damit er für Referenzzwecke zukünftig verfügbar ist (z. B. im Falle einer Deaktivierung). Wählen und kopieren Sie während oder nach dem Aktivierungverfahren den Lizenzcode und fügen Sie diesen in ein Textdokument ein. Diese Datei können Sie dann auf Netzwerkverzeichnis oder auf einem USB-Flashlaufwerk.

**1** In der Taskleiste: Klicken Sie mit der rechten Maustaste auf Fiery Server Control und dann auf Lizenzen verwalten.

Das Fenster Lizenzaktivierung wird geöffnet.

- **2** Führen Sie einen der folgenden Schritte aus:
	- **•** Um ein Produkt oder eine Produktoption für diesen Fiery server zu aktivieren: Klicken Sie auf Aktivieren.
	- **•** Um ein Produkt oder Produktoption zu deaktivieren: Klicken Sie auf Deaktivieren.

#### **Hinweis:**

Sie können eine deaktivierte Lizenz auf einem Fiery server aktivieren. Notieren Sie den LAC, bevor Sie die Lizenz deaktivieren. Wenn Sie den richtigen LAC vergessen sollten, wird dieser auf der Registerkarte Verlauf des Fensters Lizenz-Aktivierung aufgezeichnet.

- **3** Folgen Sie den angezeigten Anweisungen.
- **4** Starten Sie den Fiery server neu.

Schauen Sie sich jetzt das Video [hier](http://fiery.efi.com/system102-4) an.

Sie können den Inhalt einer aktivierten Lizenz anzeigen, indem Sie den Lizenznamen in der Spalte Produkt/Option erweitern.

# <span id="page-18-0"></span>Antiviren-Software

Der Fiery proServer verfügt über keine vorinstallierte Antivirensoftware.

In Produktionsumgebungen, in denen Dateien regelmäßig mit Kunden ausgetauscht werden, wird empfohlen, dass ein Antivirenprogramm Ihrer Wahl installiert wird. Wenn Sie ein Antivirenprogramm installieren, stellen Sie sicher, dass die folgenden Netzwerkports nicht gesperrt sind, da sie für bestimmte Funktionen der Fiery XF software notwendig sind.

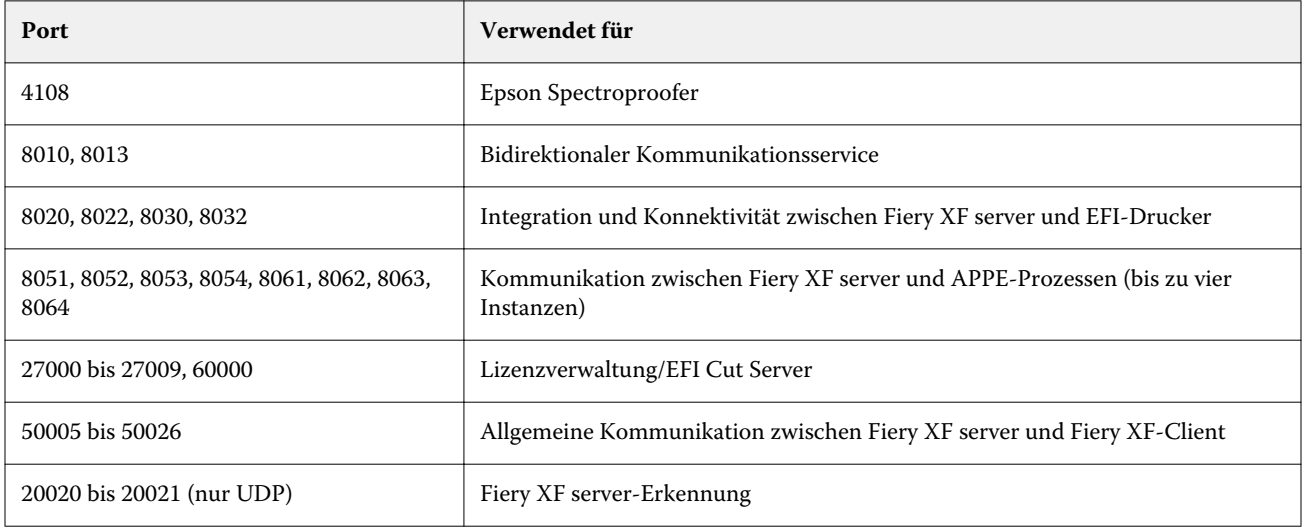

# Fehlerbehebung Fiery proServer

In den folgenden Abschnitten werden die Quellen für allgemeine Probleme angegeben, die sich mit dem Fiery proServer eintreten können.

Es sind einige Vorschläge angeführt, wie diese Probleme gelöst werden können.

## **Fiery proServer-Konfiguration überprüfen**

Im Folgenden werden Maßnahmen beschrieben, mit denen Sie sicherstellen können, dass der Fehler nicht durch eine fehlerhafte Fiery proServer-Konfiguration.

#### **Startet der Fiery proServer normal?**

Wenn Sie beim Start 4 Signaltöne hören, die von 3 Signaltönen und dann von 1 Signalton und dann schließlich mit 2 Signaltönen gefolgt werden, ist möglicherweise ein Problem im Speicher. Wenden Sie sich an Ihren autorisierten Support- und Servicepartner.

#### **Ist das Symbol Fiery Server Control grün?**

Das Symbol Fiery Server Control befindet sich in der Windows-Taskleiste. Ein grüner Pfeil gibt an, dass Fiery Server Control ausgeführt wird.

Wenn der Pfeil rot angezeigt wird, versuchen Sie Folgendes:

- **•** Sie haben eventuell die Lizenz nicht richtig aktiviert. Daraufhin wird ein Dialogfeld angezeigt, der Sie auffordert, Ihren LAC einzugeben.
- **•** Vergewissern Sie sich, dass keine unzulässige Software auf dem Fiery proServer installiert ist.

Drittanwendungen werden nicht unterstützt und können Systemprobleme verursachen. Obwohl Antivirensoftware auf dem Fiery proServer gestattet sind, sollten Sie Virenprüfungen nur dann durchführen, wenn der Fiery proServer im Modus Bereit ist (keine Aufträge werden verarbeitet oder gedruckt).

#### **Ist die Verbindung zum Drucker korrekt konfiguriert?**

Die Verbindung zum Drucker ist eventuell nicht richtig konfiguriert.

Versuchen Sie Folgendes:

- **•** Verwenden Sie den Fiery XF server, um einen Testauftrag an den Drucker zu senden.
- **•** Starten Sie den Drucker neu.

Wenn das Problem weiterhin besteht, muss der Drucker eventuell getestet und gewartet werden. Weitere Informationen finden Sie in der Dokumentation zu Ihrem Drucker.

**•** Vergewissern Sie sich, dass der Fehler nicht durch einen bestimmten Druckauftrag oder durch ein bestimmtes Anwendungsprogramm verursacht wird.

Versuchen Sie, einen anderen Auftrag oder eine andere Druckanwendung zu verwenden.

#### **Funktioniert das Netzwerk?**

Möglicherweise haben Sie Probleme mit dem Netzwerk oder der Fiery proServer ist eventuell nicht richtig mit dem Netzwerk verbunden.

Überprüfen Sie Folgendes:

**•** Der Fiery proServerwird in der Liste der Computer im Netzwerk angezeigt.

Wenn der Fiery proServer nicht in der Liste der Computer im Netzwerk angezeigt wird, kann es sein, dass einem anderen Gerät im Netzwerk dieselbe Ethernet-Hardwareadresse zugeordnet wurde.

**•** Die DHCP-Einstellungen für Fiery proServer stimmen mit den DHCP-Einstellungen des kundeneigenen Netzwerks überein.

Wenn auf dem Monitor DHCP-Fehlermeldungen angezeigt werden, kann es sein, dass der Fiery proServer nach einem nicht vorhandenen DHCP-Server sucht. DHCP ist standardmäßig auf dem Fiery proServer aktiviert, aber es kann sein, dass das kundeneigene Netzwerk DHCP nicht verwendet. In diesem Fall müssen Sie eine statische IP-Adresse für den Fiery proServer festlegen.

Wenn das Problem weiterhin besteht, überprüfen Sie die Schnittstellenverbindungen. Weitere Hinweise finden Sie im Abschnitt [Schnittstellenverbindungen überprüfen](#page-21-0) auf Seite 22.

#### **Wird die Einstellung für die Anzeige versteckter Dateien ausgewählt?**

Sie müssen in der Lage sein, auf spezifische Dateien im Ordner Programm Data für bestimmte Problemlösungszwecke zuzugreifen.

- **1** Bewegen Sie den Mauszeiger in die untere linke Ecke des Bildschirms, um die Windows-Symbol anzuzeigen.
- **2** Klicken Sie mit der rechten Maustaste auf das Windows-Symbol und klicken Sie dann auf Systemsteuerung.
- **3** Legen Sie die Anzeige der Systemsteuerung so fest, dass kleine Symbole angezeigt werden.
- **4** Klicken Sie auf Datei-Suchmaschinenoptionen und klicken Sie dann auf die Registerkarte Ansicht.
- **5** Wählen Sie unter Erweiterte Einstellungen, dann Dateien und Folder > Ausgeblendete Dateien und Folder und klicken Sie schließlich auf Ausgeblendete Dateien, Folder und Laufwerke anzeigen.
- **6** Deaktivieren Sie die Option Erweiterungen für bekannte Dateitypen ausblenden.
- **7** Klicken Sie auf OK, um die Änderungen zu bestätigen.

#### **Ist der JobFolder-Ordner freigegeben?**

Der JobFolder-Ordner muss freigegeben werden, damit der Zugriff auf Hot Folders ermöglicht wird.

- **1** Klicken Sie im Laufwerk C:\ mit der rechten Maustaste auf den Ordner Aufträge und klicken Sie dann auf Eigenschaften.
- **2** Klicken Sie in der Registerkarte Freigabe auf Erweiterte Freigabe.
- **3** Wählen Sie Diesen Ordner freigeben und auf Berechtigungen.
- **4** Wählen Sie Jeder und legen Sie das Berechtigungsniveau auf Lesen und ändern fest. Klicken Sie dann auf Übernehmen.
- **5** Klicken Sie auf OK, um die Änderungen zu bestätigen, und schließen Sie alle Fenster.

#### **Ist der Ausgabeordner freigegeben?**

Das Export-Verzeichnis muss freigegeben werden, damit der Drucker Zugriff auf Ausgabedateien vom Fiery proServer hat.

Im Folgenden wird beschrieben, wie Sie die Freigabe für den Ausgabeordner aktivieren können.

- **1** Klicken Sie mit der rechten Maustaste auf Ausgabeordner und klicken Sie auf Eigenschaften. Abhängig von Ihrem Fiery proServer-Modell ist der Ausgabeordner entweder auf dem Laufwerk D:\ oder E:\.
- **2** Klicken Sie in der Registerkarte Freigabe auf Erweiterte Freigabe.
- **3** Wählen Sie Diesen Ordner freigeben und auf Berechtigungen.
- **4** Wählen Sie Jeder und legen Sie das Berechtigungsniveau auf Lesen und ändern fest.
- **5** Klicken Sie dann auf Übernehmen.

<span id="page-21-0"></span>**6** Klicken Sie auf OK, um die Änderungen zu bestätigen, und schließen Sie alle Fenster.

#### **Schnittstellenverbindungen überprüfen**

Im Folgenden werden Maßnahmen beschrieben, mit denen Sie sicherstellen können, dass der Fehler nicht durch eine lose Kabelverbindung an der Rückseite des Fiery proServers verursacht wurde.

Überprüfen Sie Folgendes:

**•** Alle Komponenten und Schnittstellenkabel des Systems sind an die richtigen Ports auf der Rückseite des Fiery proServer. Nachdem Sie die Verbindungen überprüft haben, starten Sie den Fiery proServer neu.

Eine Abbildung mit den richtigen Ports und Anschlüssen auf der Rückseite des Fiery proServers finden Sie hier: [Fiery proServer verbinden und starten](#page-4-0) auf Seite 5.

**•** Das Stromkabel ist an den Stromanschluss angeschlossen und der Fiery proServer ist eingeschaltet.

Weitere Hinweise finden Sie im Abschnitt [Fiery proServer verbinden und starten](#page-4-0) auf Seite 5. Wenn der Fiery proServer nicht startet, versuchen Sie, das Stromkabel durch ein neues oder ein getestetes Kabel auszuwechseln.

**•** Die obere LED-Lampe neben dem Netzwerkport leuchtet oder blinkt (dies zeigt die Netzaktivität an).

Wenn die obere LED-Lampe ausgeschaltet ist, vergewissern Sie sich, ob das Netzwerkkabel mit dem richtigen Netzwerkport auf dem Fiery proServer und mit dem Netzwerkgerät im kundeneigenen Netzwerk verbunden ist. Wenn das Problem weiterhin besteht, versuchen Sie, das Netzwerkkabel durch ein neues oder ein getestetes Kabel auszutauschen.

# Problembehandlung von defekter Systemsoftware

Wenn die Überprüfung der Konfiguration und Verbindung von Fiery proServer das Problem nicht behebt, könnte das Problem auf einem Defekt der Systemsoftware basieren.

Um das Problem zu beheben, können Sie das Fiery proServer-System auf einen früheren Zustand zurücksetzen. Weitere Informationen finden Sie unter [Fiery proServer auf die Werkseinstellungen zurücksetzen](#page-15-0) auf Seite 16.

# Dokumentation herunterladen

Sie können auf jegliche Fiery proServer-Dokumentation zugreifen und sie heruntergeladen.

Das *Installationshandbuch* wird gedruckt in Ihrer Zubehörbox geliefert, ist aber auch online erhältlich. Die *Kurzanleitung* wird gedruckt in Ihrer Zubehörbox geliefert, ist aber auch online erhältlich. Die *Kurzanleitung* in andere Sprachen ist online bereitgestellt. Jegliche weitere Dokumentation ist online bereitgestellt.

Der Fiery proServer-Dokumentationssatz setzt sich wie folgt zusammen:

- **•** Das *Installationshandbuch* beschreibt, wie Sie den Fiery proServer installieren und die Fiery XF-Lizenz aktivieren können.
- **•** Die *Kurzanleitung* beschreibt Schritt für Schritt, wie Sie den Fiery proServer mit Ihrem EFI-Drucker einrichten und verwenden können.
- <span id="page-22-0"></span>**•** Die *Upgrade-Anleitung* beschreibt, wie Sie die Fiery XF-Software auf Ihrem Fiery proServer upgraden können.
- **•** Das *Benutzerhandbuch* beschreibt, wie Sie den Fiery proServer in gut funktionierender Verfassung nach der Erstinstallation beibehalten können.
- **1** Doppelklicken Sie auf das Adobe-Symbol auf dem Fiery proServer-Desktop, um die Adobe-Website zu öffnen und den Adobe Reader herunterzuladen.

Sie benötigen Adobe Reader, um auf die Fiery proServer-Dokumentation zuzugreifen, die im PDF-Format bereitgestellt wird.

- **2** Öffnen Sie einen Webbrowser Ihrer Wahl.
- **3** Um das *Installationshandbuch*, die *Kurzanleitung*, *Upgradeanleitung* oder *Benutzerhandbuch* für den Fiery proServer herunterzuladen, gehen Sie auf [help.efi.com](http://help.efi.com/fieryproserver-se-premium/index.html).
- **4** Je nach Bedarf, klicken Sie auf die entsprechenden Links für die gewünschte Version und Sprache Ihres Produkts und laden Sie die neueste Dokumentation herunter.

## **Fiery XF server-Onlinehilfe**

Der Fiery XF server bietet ein umfangreiches Hilfesystem.

**•** Die Anwendungshilfe bietet ausführliche Informationen darüber, wie Sie die einzelnen Funktionen der Software einrichten und verwenden. Wählen Sie in der Command WorkStation im Menü Hilfe die Option Hilfe.

#### Fiery proServer-Benutzerhandbuch Einführung 24